# General Inform

- [Introduc](#page-1-0)tion
- [Getting Sta](#page-2-0)rted
- [Requirements and Recomm](#page-18-0)endations
- [OVA/Hyper-V Appliance URL and Def](#page-20-0)ault Credentials
- [Hermes SEG E-ma](#page-22-0)il Flow
- [Encrypt](#page-23-0)ion

# <span id="page-1-0"></span>Introduction

Hermes Secure Email Gateway is a Free Open Source (Hermes SEG Community Only) Email Gateway that provides Spam, Virus and Malware protection, full in-transit and at-rest email encryption as well as email archiving.

Hermes Secure Email Gateway combines Open Source technologies such as Postfix, Apache SpamAssassin, ClamAV, Amavisd-new and CipherMail under one unified web based Web GUI for easy administration and management of your incoming and ougoing email for your organization.

It can be deployed to protect your in-house email solution as well as cloud email solutions such as Google Mail and Microsoft Office 365.

## <span id="page-2-0"></span>Getting Started

## Set Timezone

Ensure the timezone is set correctly in your machine. From an SSH/Co following command to set your timezone where ZONE is your preferrred timedatectl set-timezone EST)

sudo timedatectl set-timezone ZONE

You can get a listing of all the time zones by running the following com-

sudo timedatectl list-timezones

## Access Hermes SEG Administr

Using a browser, access the Hermes SEG Administratortt@csnb/ole Web C : 9080/admin/logonw.hcéme is the IP of your server.

1.Login with the following default credentials:

 $U$ sernameadmin

PasswordChangeMe2!

 $1$ . On initial login to the Hermes SEG Administrator Console, the syst navigate you to ytshteem Settingage in order to set the MySQL Databas Credentails.

Set System Settings MySQL Database Credentials

1.

If this is a brand new in**B** ba N **QtT** oln, Prostmaster E-mail Addfriess yet. It this is a system restored fr**ion bialcknup Phoestmaster E**-mail Address field with an email address that contains a domain that your systen  $2 \cdot$  Do NOT fill in Adtrhien E-mail Addresis dyet.

 $3 \cdot$  Fill in  $M_{\text{N}}$ e SQL Hermes Database Use yno amseet during installation.  $4.$  Fill in Mhye SQL Hermes Database Pasys ow us reduction installation.  $5.$  Fill in Mhe SQL Ciphermail Database Usey ronua ms net during installation.  $6$  Fill in Mhye SQL Ciphermail Database Payswo sredt during installation.  $7.$  Fill in  $M_{\text{N}}$ e SQL SysLog Database Useyno amsee t during installation.  $8 \cdot$  Fill in MhyeSQL SysLog Database Pasysow ts adduring installation.  $9.$  Fill in Maxe SQL Opendmarc Database Usey manset during installation.  $10 \cdot$ Fill in tMhyeSQL Opendmarc Database Pasysowuosett during installation. 11. Click the ve Settin dest to mFigure )4

### Set Network Settings

 $1.$  Navigate Stypstem --> Network Sett(Fringusre )5

Figure 5

 $1 \cdot$  Select thNetwork Modelt's highly recommended Nethwabrth eModies set to Static.

Note the steps below assume you have set a Network Mode of Static

 $1.$  Fill in the st Name ield. Ensure you enter only the name without the  $\alpha$ example, if the FQDN of your Hermes SEG applisam tpe.domg anim gtitlo be then in thest Naméield you will simpsyme put the domain part. 2.

Fill in Phreimary Domain Nafmeeld. For example, if the FQDN of your H appliance is going m to bot omain.tl then in Phiemary Domain Nafmeeld you will simply ednotmentain.tld

- $3\cdot$  Fill in the Hermes SEG laPppAldiad meess elect the approSpurbiated Mask for your network, ficlaitre whagand NS1 If applicable DN S12 amd NS3 fields.
- $4 \cdot$  Click on Shaeve Settin  $\phi$  sutton. Once the settings are saved, they will until you click Ampthye Settin osutton.
- $5.$  Click on Alpeply Settings  $\text{st}$
- $6.$  Since you chaged the Hermes SEG IP Address, the system will appe responsive and your browser will most likely time out. Now, you mu SEG Administrator Console Wheb sG/U:19080/admhien/e is the IP you set Step 6.

## Setup Relay Domains

In order for Hermes SEG to deliver email, you must first set the domai process email for along with their corresponding email server(s). You and email servers as required. An email server can be configured as a as long as the Hermes SEG can reach it over Port TCP/25. Multiple domains and the point of the point same email server if necessary.

 $1$ . From the Hermes SEG Administrator Cons Go ade wa a wig-a te Relay Domain  $2 \cdot$  Under the Reelay Domain Destination  $\frac{1}{3}$  g peect whether you are adding an IP Address Destination an email servelostri Naame Destination an email server.

If you are adding an IP Address Destination

In the elay Domafineld enter the domain name entield the tere in the email serve address, in Ptchret field enter the email server's port number (if other Ahdadr  $but to nF$  (  $a$  ure  $6$ ).

If you are adding a Host Name Destination

In the elay Domaineld enter the domain namestimethe enter the email server's Host field, and the email server's Host and Host and Host and Host and Host and Host and Host and Host and Host and Host and Host and Host and H Name part of the FQDN address (without the domonation factor, in the the email of the  $P$ server's domain part of the FQDN ard drite is aldinentheer the email server's p (if other than 25), check the MX Lookup checkbox if necessary and then click the Add button ( Figure )7.

Figure 7

Set System Settings Postmaster & Admin E-mail Address

 $1\cdot$  From the Hermes SEG Administrator ConsSoly etemavigas by stoem Setting

 $2 \cdot$  Fill Pnostmaster E-mail Addfriess with an email of a domain Sytem setup above.

 $3$  Fill in the the F-mail Address test with an email of domain outside of the system in E-mail Address and with an email of domain outside of the system in E-mail Address and with an email of domain outside of the system (i.e. a domain that the system does not relay email  $Ex:$  someone@h  $4 \cdot$  Click theove Settings suiton.

### Setup Relay IPs & Networks

In addition to inbound email, if the email server(s) you added will also through the Hermes SEG (recommended), you must allow their IP addres through the Hermes SEG.

- $1$ . From the Hermes SEG Administrator Cons Go alte what we all develope  $1$  Ps & Networks
- $2 \cdot$  Ensurle P Addresiss selected and the ulr Pd eArd othres fisield enter the IP Addr of the email server that you want to allow to send email through th the Note field, enter a short description identifying the email server don't use any spaces or special characters in the Notedfbeltdomand c Figure  $)8$

Figure 8

- $1\cdot$  Repeat as necessary for every email server that you want to allow email through the Hermes SEG.
- $2 \cdot$  As you add entries, you will notice that each entry Pehmowits end p Ruend of r Ips/Networks to be addeed io Fingure ) 9

 $1.$  After you are finished adding all your permitted email servers, you settings in order for the changes to take effect. On the bottom of the Apply Settin  $\phi$ sutton Figure 10

Figure 10

## Initialize Pyzor and Vipul's ra

Pyzor is a collaborative, networked system to detect and block spam u Vipul's Razor is a distributed, collaborative, spam detection and filter

Hermes SEG uses both of these components for better spam detection. must be initialized before Hermes SEG can use them.

Initialize Pyzor

 $1$ . From the Hermes SEG Administrator Cons $\omega$  of  $\omega$  enaty Content  $\omega$  --> Initial Pyzorand click on ntihibe alize Pyzountton. Wait for successful completion proceeding further ure 11

Figure 11

nage not found or type unknown

Initialize Vipul's Razor

Before attempting to initialize Vipul's Razor, ensure the Hermes SEG I Initialization can take a few minutes to complete, so please be patient.

 $1$ . From the Hermes SEG Administrator Cons $\omega$  of  $\omega$  enaty Content  $\omega$  --> Initial Vipul's Razand click on ntihiealize Razountton. Wait for successful comp before proceeding further  $\binom{12}{2}$ 

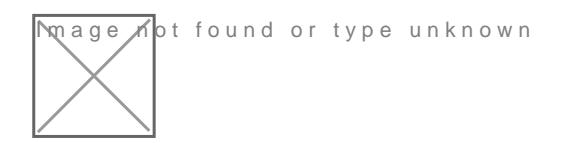

## Initialize Global Sender Block

 $^{\bullet}$  From the Hermes SEG Administrator Cons $\textcircled{\tiny{b}}$  atenty Content  $\textcircled{\tiny{c}}$  --> Global Sender Block/Allow elnitsetr an e-mail addre Esntion the mail Address or Dom below field (the e-mail address you enter is not importementActleanventhe take belowield Bohock Actioamd click Ardiebutton Figure 1)1

Figure 11

Click the ply Settings itton at the bottom of  $F$ niguræg  $62($ 

Figure 12

\* Next, click Stehlee c to ox next the e-mail address you just **Delete foombahe** Sender Block/Allow Esnet ctyion below and cDieck the Beutton Figure 13

Click the ply Settings at the bottom of Frigurag \$4(

Figure 14

### Clear Bayes Database

The Bayes Database tries to identify spam by looking kat soundcarder csahlout character sequences that are commonly found in spam or ham.

On a new Hermes SEG installation, it's always best to ensure a clean start processing email.

 $1.$  From the Hermes SEG Administrator Cons $\omega$  of  $\omega$  and  $\omega$  Checks --> Clear Bayes Databaand click on the Thatabasetton. Wait for successful completion before proceedinFggfuurreth \$ (

Figure 15

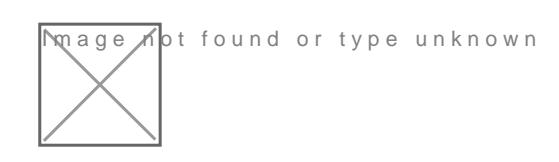

## Add Internal Recipients Manua

Hermes SEG requires a listing of Internal Recipients in order to proce that email to the correct recipient mailboxes which are located on an previously specifse toon Setup Relay Domaon fishis quide above, The system will ONLY allow you to add recipients with domains that Sweeorteiosop & eituip dR usha Domains of this quide above.

This method will allow you to add Internal Recipients manually one by Administratior console. If you have a need to bulk import users, this c a SSH/Console prompt utbluizikn geologrient import and delete script

Hermes SEG also supports automatic import of recipients via AD/LDAP available with a Hermes SEG Pro License. If you have a SEG Pro Licer AD/LDAP Recipient import, Soletaiscen s7ee Add Internal Recipients Automati AD/LDAP Directofythis guide below.

- $1$ . From the Hermes SEG Administrator Cons Go alde wang ig-asted nttoernal Recipients
- $2 \cdot$  Under the anually Add Internal Recispeinetrion, enter a valid email addre Internal Recipient E-mail Addiderled sand clic Add the button. Add as many em addresses as necessary. As you add Internal Recipients, you will n address is populating thal Recipients to be addenoming ure 16

Figure 16

 $\overline{m}$ age  $\overline{\Lambda}$ ot found or type unknown

 $1$ . Once you have finished adding all the Internal ReApppieyntSsettining is on button on the bottom of the page in order to apply us now the nges (

Figure 17

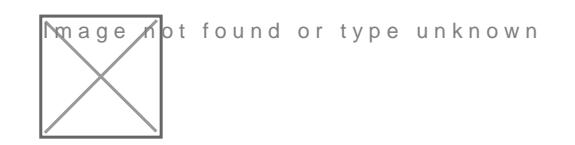

## Add Internal Recipients Autom with

Hermes SEG requires a listing of Internal Recipients in order to process incoming email and deliver that email to the correct recipient mailboxes which are located on an email server(s) which were previously specified on **Section 2 Setup Relay Domains** of this guide above, The system will ONLY allow you to add recipients with domains that were specified under **Section 2 Setup Relay Domains** of this guide above.

This method will allow you to add Internal Recipients automatically via an AD connection.

### **Please note, this feature is ONLY available if you have a Hermes SEG Pro License.**

In order to import Internal Recipients via AD, you must first create an AD connection. In order to create an AD connection, you must first validate the connection and once succesful, you will be able to save the connection.

#### **Validate & Save AD Connection**

- 1. From the Hermes SEG Administrator Console, navigate to **System --> AD Integration**
- 2. Under the **Connection Mode** section, you will notice that ONLY the **Validate Connection** is enabled and selected. The **Save Connection** option is not available because the connection has not been validated yet
- 3. Under the **Connection Name** field, enter a descriptive name for the connection
- 4. Under the **Domain Controller** field, enter the IP or the FQDN of a domain controller or simply enter the FQDN of your domain so you don't bind the connection to just one domain controller
- 5. Under the **Object Class** field, select the Active Directory Object class you wish to query
- 6. Under the **Distinguished Name** field, enter the DN of the recipients locations, or you can simply enter the DN of the entire domain. For example, if your domain is east.domain.tld, your DN should be DC=east, DC=domain, DC=tld. Ask your Administrator if you have any questions
- 7. Under the **Netbios Domain Name** enter your domain Netbios name. For example, if your domain is east.domain.tld, your netbios domain could simply be DOMAIN. Ask your Administrator if you have any questions
- 8. Under the **Username** field enter a username that has access to enumerating user objects in your domain

9. Under the **Password** field, enter the password for the username from Step 7 10.

If you wish to schedule the automatic import of Internal Recipients on a specified interval, ensure you check the **Schedule SMTP Address Import** checkbox and select the interval form the drop-down box and click the **Submit** button (**Figure 18**)

### **Figure 18**

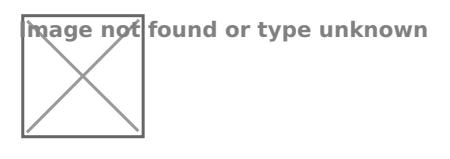

- 1. If the AD connection validation is succesful, the system will then enable the **Save Connection** option under the **Connection Mode** section. If not, please check the provided information and try again.
- 2. Once the **Save Connection** option is enabled under the **Connection Mode** section, select it and then click the **Submit** button again to save the connection **(Figure 19**)

### **Figure 19**

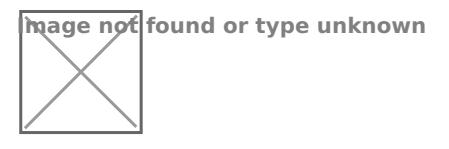

1. The connection you just added will now show up under the **Delete Existing AD Connection(s)** section. You can add as many AD connections as required (**Figure 20**)

#### **Figure 20**

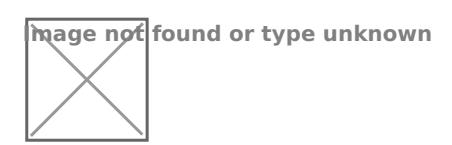

### **Automatically Import Internal Recipients via AD Connection**

1. From the Hermes SEG Administrator Console, navigate to **Gateway --> Internal Recipients**

2.

Since you have added an AD connection from the previous steps, the **Import from Active Directory** option under the **Add Internal Recipients** section will now be enabled. Selecting the **Import from Active Directory** option will automatically populate the **Import Internal Recipients from Active Directory** drop-down with the Active Directory connection(s) you previously added. Ensure the correct connection is selected from the drop-down and click the **Import** button.

3. The **Internal Recipients to be added** section, will automatically be populated with SMTP address(es) from Active Directory (**Figure 21**)

### **Figure 21**

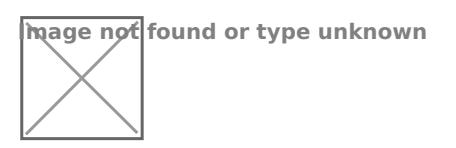

1. Finally, click on the **Apply Settings** button on the bottom of the page to import all the recipients into your Hermes SEG (**Figure 22**)

### **Figure 22**

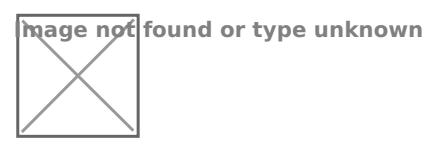

## Set Encryption Settings

- 1. From the Hermes SEG Administrator Console, navigate to **Encryption --> Encryption Settings.**
- 2. Fill in **Encryption by e-mail subject keyword** field or leave it set to default **[encrypt]**.
- 3. Select whether you wish to **Remove the e-mail subject keyword after encryption** or leave it to default **Yes**.
- 4. Fill in the **Secure Portal Address**. The address should be the Internet accessible FQDN of the Hermes SEG system on port 9080 followed by **/web/portal/**. Ex:

**https://hermes.domain.tld:9080/web/portal/**

5.

Fill in the **PDF Reply Sender E-mail** field. This must be an email address with a domain that Hermes SEG relays email. Ex: **postmaster@domain.tld**

- 6. Click the button for the **Server**, **Client** and **Mail Secret Keyword** fields to generate random keywords, or set your own 10-character minimum uppler/lower case letter/number keywords.
- 7. Click on the **Save Settings** button (**Figure 23**).

### **Figure 23**

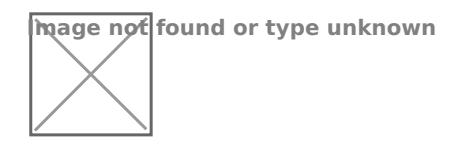

## Change the Hermes SEG Administrator Console admin Account Password

- 1. From the Hermes SEG Administrator Console, navigate to **System --> Change Password**
- 2. In the **Existing Password** field, enter the default password of **ChangeMe2!**
- 3. In the **New Password** field enter the new password. **Passwords must be at least 8 characters long, they must contain letters, numbers and special characters**.
- 4. In the **Verify New Password** field, repeat the new password you entered and click on the **Change Password button** (**Figure 24**)

**Figure 24**

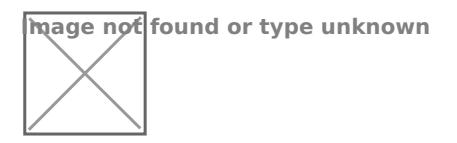

## Change the Ciphermail Web GUI admin Account Password

 $1.$  With your web browser nahvtitgo ast:  $d/t@080/c$  ipherment is the IP of your machine and login with the following def $\bar{\epsilon}$  unduce  $e^{i\theta}$  exists (

UsernameadmiRasswordadmin

Figure 25

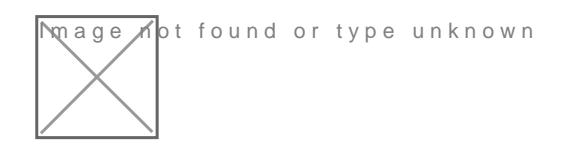

 $1$ . Once logged in, clic  $\&$  domin betry on the top menu and on the Adminis page, click on the admin uFsigurem 26 (

Figure 26

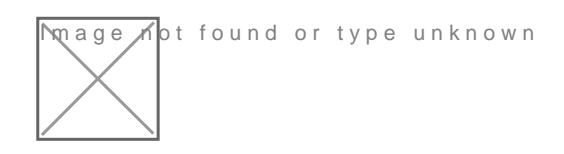

 $1\cdot$  In the Edit Administrator: adpmagne, enter a new password Pians shwe of drst field and then verify it in Phaes sswe oc poofhideld and then click popply the atton at the bottom of the Figgauge  $Q$  7 Passwords must be at least 8 character long, they must contain letters, numbers and special characters

Figure 27

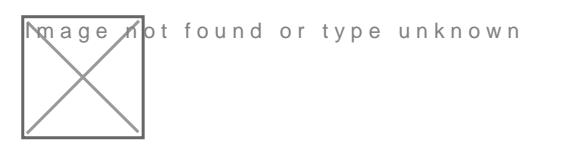

 $1\cdot$  Logout of the Ciphermail Web GUI by Lodigock it the nuthor the left of the page F(igure 28

### Recommendations

Add Barracuda and Zen Spamhaus RBLs

- $1\cdot$  In order to us Beath acuda R By bu must first register for a free account http://www.barracudacentrah.obrge/gbster for a free account.
- $2 \cdot$  From the Hermes SEG Administrator Cons $@b@, t@$ matv $@b@, t@$ Configuration
- $3 \cdot$  Under the Eure of estection, en Bluek List selected. Under the Block Listeld entebrarracudacentral, armyder the ightfield en3eand then click Add button.
- $4 \cdot$  Repeat Step 3 to eadsolp amhaus.ow gth a weig B tad \$ of igure 29

Figure 29

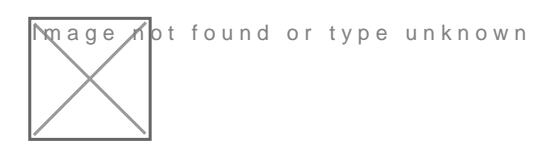

 $1$ . Finally, click  $A$ mpthye Settin  $\phi$  sutton on the bottom of the page to apply  $change$   $\overline{5}$ igure 30

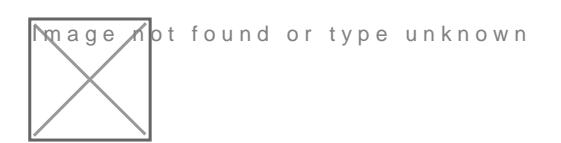

# <span id="page-18-0"></span>Requirements and Recommendations

- \* Hermes SEG should be behind a network perimeter firewall for best
- \* Network Firewall rule to allow inbound traffic to Hermes SEG IP add TCP/9080
- \* Network Firewall rule to allow the Hermes SEG IP address outbound following Ports:
- $'$  UDP/53 (DNS)
- $^{\bullet}$  TCP/53 (DNS)
- TCP/80 (HTTP)
- $^{\bullet}$  TCP/443 (HTTPS)
- $^{\bullet}$  TCP/25 (SMTP)
- TCP/2703 (Cloudmark)
- UDP/6277 (DCC Antispam)
- $\degree$  TCP/123 (NTP)
- UDP/123 (NTP)
- TCP/873 (Rsync)
- UDP/873 (Rsync)
- <sup>.</sup> 8 GB of virtual RAM and at least 4 virtual CPU cores for best perfor
- \* At least 275 GB of storage space on virtual host. Hermes SEG Appli provisioned. The 275 GB of storage will be needed once the email a The rate the archive fills up greatly depends on the amount of email medium email traffic a 5 year email retention is not out of the quest
- $^{\bullet}$  Your e-mail users will inevitably hykaunsdal othe dun buttons in their Outlook t report Spam and Ham to Microsoft. This is undesirable because it wi your users since no action will be taken with those reports as it related best way to deal with this problem is to create rules in Hermes SEG destined for the following Microsoft e-mail addresses:

1.[junk@office365.micro](mailto:junk@office365.microsoft.com)soft.com

2.[phish@office365.micro](mailto:phish@office365.microsoft.com)soft.com

3.[not\\_junk@office365.micr](mailto:not_junk@office365.microsoft.com)osoft.com

and redirect them to e-mail address(es) of your choice so that you car

More information on this topic can be found in the article below:

[Take Action on E-mail Based on Header](https://docs.deeztek.com/books/hermes-seg-general-documentation/page/take-action-on-e-mail-based-on-headers-in-hermes-seg)s in Hermes SEG

# <span id="page-20-0"></span>OVA/Hyper-V Appliance URL and Default Credentials

The following URL and default credentials are provided for reference, backup, restore and migration operations of the OVA/Hyper-V appliance. It's highly recommended that the default credentials are changed on the OVA/Hyper-V appliances.

### MySQL Root

- **Username:** root
- **Password:** T4issSW0XHV0Mf5h3NsR

### MySQL Hermes Database

- **Username:** hermes
- **Password:** pdT63m5C205AiuSu1bey

### MySQL Ciphermail/Djigzo Database

- **Username:** djigzo
- **Password:** DwRV08foKDrZCeYIvfIm

### MySQL Syslog Database

- **Username:** rsyslog
- **Pasword:** fs82UL4oFtwzk6vGclvV

### MySQL Opendmarc Database

- **Username:** opendmarc
- **Password:** ToZBmxElmvwzY8OBtV11

### Lucee Server and Web Administrator

The Lucee Server and Web Administrator should NOT be accessible from the Internet

- **Server URL:** http://<ipaddress>:8888/lucee/admin/server.cfm
- **Web URL:** http://<ipaddress>:8888/lucee/admin/web.cfm
- **Password:** 7tqirca0jtByn73unHir

### Hermes SEG Administration Console

- **URL:** https://<ipaddress>:9080/admin/logon.cfm
- **Username:** admin
- **Password:** ChangeMe2!

### Djigzo/Ciphermail Web GUI

- **URL:** https://<ipaddress>:9080/ciphermail/login
- **Username:** admin
- **Password:** admin

# <span id="page-22-0"></span>Hermes SEG E-mail Flow

### Incoming Normal Mail Flow

**Postfix TCP/25** --> **SPF** --> **DKIM(Milter) TCP/8891** --> **(Reinject)Postfix TCP/10026** --> **DMARC TCP/54321** --> **Amavis TCP/10021** --> **James SMTP(Ciphermail) TCP/10025** --> **(Reinject)Postfix TCP/10027** --> **Postfix TCP/25** --> **Destination**

### Incoming Bypassed Sender Mail Flow

**Postfix TCP/25** --> **SPF** --> **DKIM(Milter) TCP/8891** --> **(Reinject)Postfix TCP/10026** --> **DMARC TCP/54321** --> **Amavis TCP/10030** --> **James SMTP(Ciphermail) TCP/10025** --> **(Reinject)Postfix TCP/10027** --> **Postfix TCP/25** --> **Destination**

## <span id="page-23-0"></span>Encryption

Hermes SEG leverages the capabilities of Ciphermail in order to perform email messages. Ciphermail comes already installed and configured wi appliance. Hermes SEG and Ciphermail have their very own Web GUI b managing encryption. We feel that our Web GUI is simpler and easier prefer to utilize Ciphermail's Web GUI, it can be easily accessed at the

#### [https://<ipaddress>:90](https://<ipaddress>:9080/djigzo)80/djigzo

wher eipaddress is the IP address of your Hermes SEG appliance.

The Ciphermail Web GUI credetnails should had been changetdinfgy 8 ttaf guide. If not, ensure you change them right away.

Hermes SEG utilizes three methods for encrypting email:

 $S/MIME$  S/MIME is a method for encrypting emails along with associate a method of digitally signing emails. Encrypting emails keeps them saf while digitally signing emails ensures that the sender of the email is I effectiveness of phishing attacks.  $S/MIME$  is based on asymmetric cryptography,  $S/MIME$  is based on asymmetric cryptography. separate keys are used. A private key which is used for decrypting the which is used for encrypting and digitally signing the email.

PGP Encryption PGP encryption encrypts and signs messages using asym are uniquely created for each user. Public keys can be exchanged with means including public key servers. In this regard, PGP encryption is encryption.

PDF Encryption PDF Encryption converts the email along with any attacl in turn is encrypted with a password. This method is the easiest to im email clients that must support S/MIME have to be used. PDF readers installed on user PCs.

#### **Hermes SEG makes a distinction between two types of recipients:**

**Internal Recipients** - These are internal recipients that have been created in Hermes SEG under **Gateway --> Internal Recipients.**

**External Recipients** - These are recipients that are not internal to Hermes SEG, in other words any recipient that the system does handle email for.